## **Add Client**

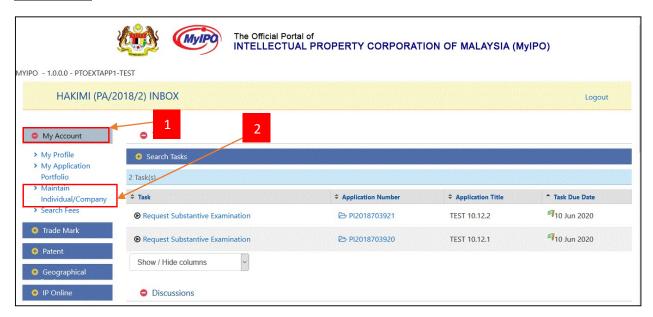

- 1. Click "My Account" menu.
- 2. Click "Maintain Individual/Company".

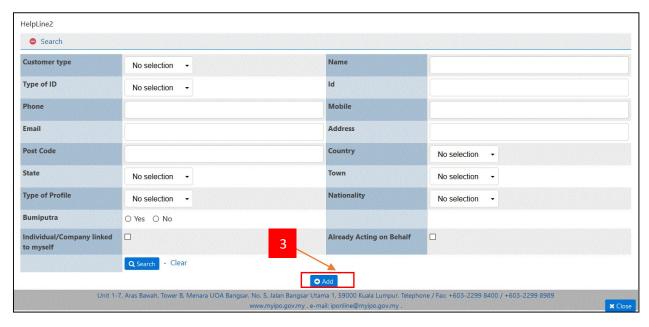

3. Click "Add" button.

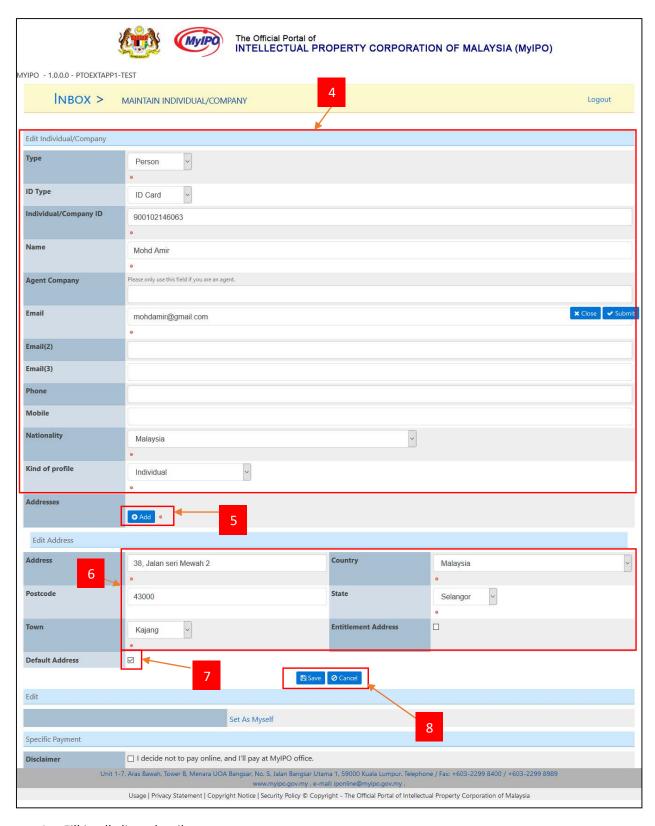

- 4. Fill in all client details.
- 5. Click "Add" button to add client address.
- 6. Fill in address information.

- 7. Tick checkbox button to set default client address.
- 8. Click "Save" button to save address information. Click "Cancel" button to cancel address information.

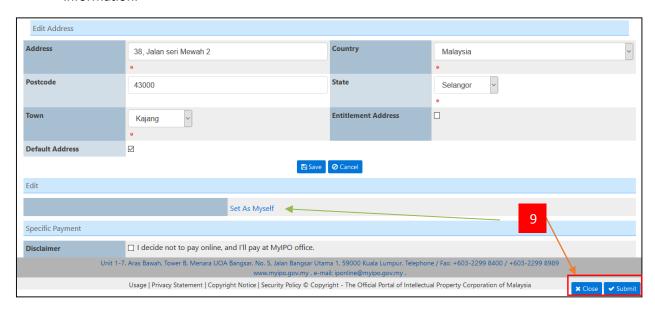

9. Click "Set As Myself" if as a owner, and Click "Submit" button to add client. Click "Close" button to cancel add client.

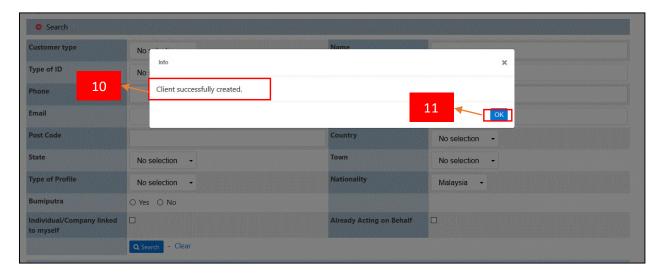

- 10. Successful created client notification shown.
- 11. Click "OK" button.

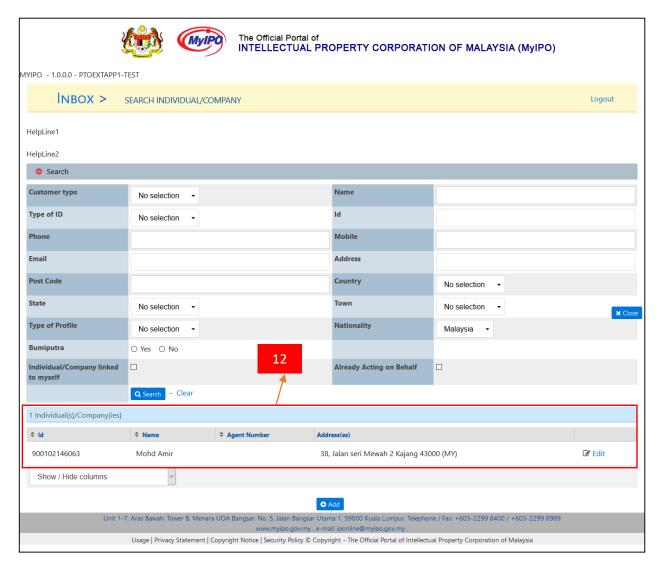

12. Client information shown in the list.